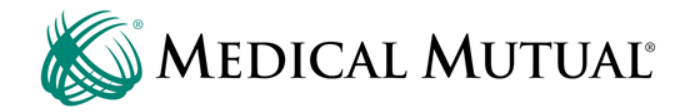

# Health Savings Account (HSA) Enrollment Guide

# Welcome to Medical Mutual

- Your Medical Mutual health benefits plan is paired with Medical Mutual's Health Savings Account (HSA). An HSA is a savings account you can use to pay for qualified medical expenses.
- **HSA benefits include:** 
	- The money you put in your HSA account is tax deductible
	- Funds in HSA grow tax free
	- There are no taxes on withdrawals when paying for qualified medical expenses
	- Your HSA balance can be carried over year after year
	- You may be eligible to invest your HSA similar to a 401(k) or IRA (in an interest-bearing account, a mutual fund or stocks or bonds)
	- You can use your HSA to help add to your retirement funds
	- There are no monthly administration fees\*

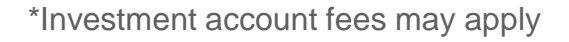

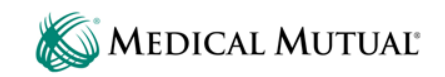

# Medical Mutual's HSA

- We've partnered with Avidia Bank to offer the Medical Mutual HSA. Now you can have your healthcare and an HSA together from Medical Mutual.
- Our HSA makes it easier for you to take control of your healthcare and savings. By using one username and password to connect health benefits and HSA information, we provide full access quickly and easily.
- To enroll in your Medical Mutual HSA, please follow the steps outlined in this guide.

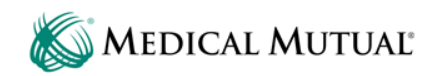

# Before You Begin

- As part of the enrollment process, please have the following information available before you begin:
	- Name
	- Address
	- Date of birth
	- Social Security number
	- Driver's license number
	- If adding dependent(s), please have dependent Social Security number
	- If adding authorized signer(s), please have name and address information

**Please note:** You will be asked to review several PDF documents. To do so, you must have access to Adobe Acrobat Reader and you must perform a test that confirms you can open PDF documents.

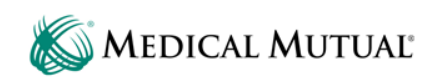

# Step 1: Sign in to My Health Plan

- Go to **MedMutual.com/member** to register for or log in to your My Health Plan account.
- My Health Plan lets you easily manage your Medical Mutual HSA, along with other aspects of your health insurance plan.

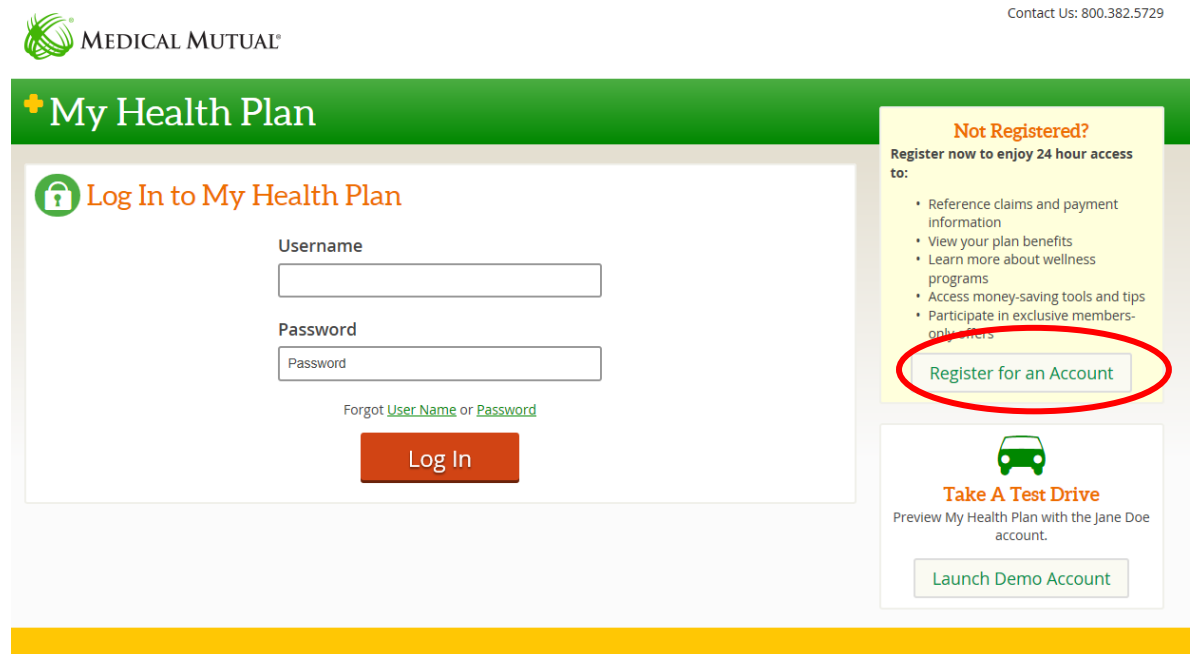

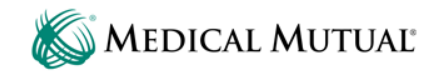

# Step 2: Go to My Spending Accounts

- Once logged in to your My Health Plan account, go to the Claims & Balances tab. Select My Spending Accounts.
- Depending on your screen settings, you may see one of the following views.
- $\blacksquare$  View #1

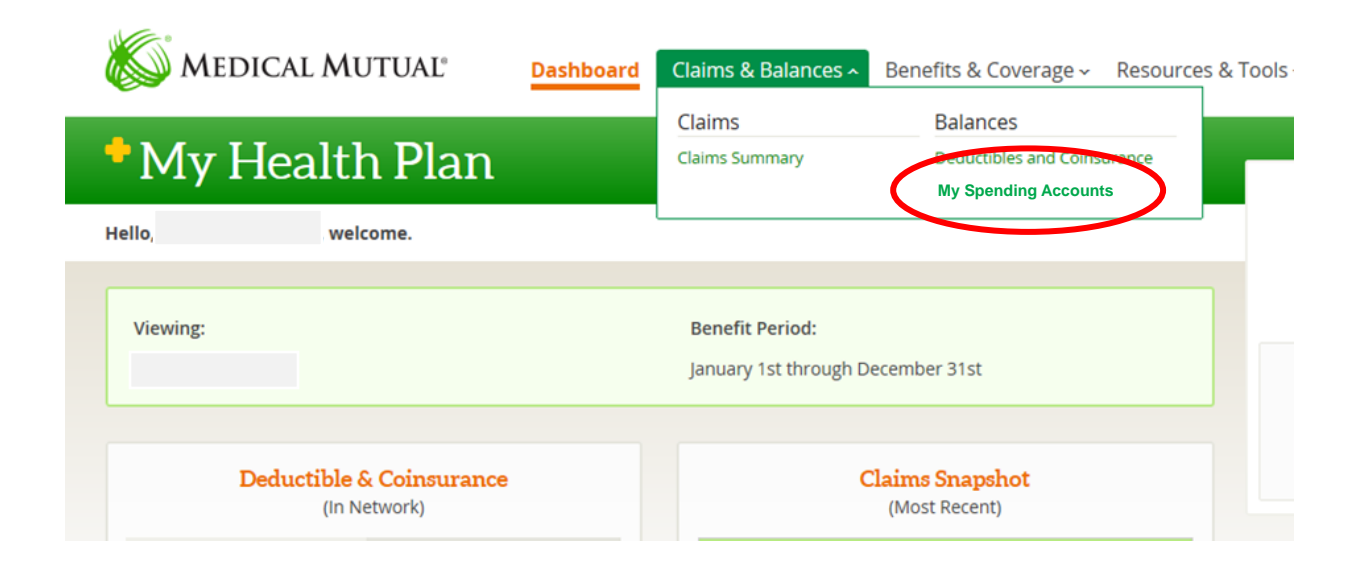

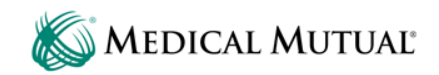

# Step 2: Go to My Spending Accounts continued

 $\blacksquare$  View #2

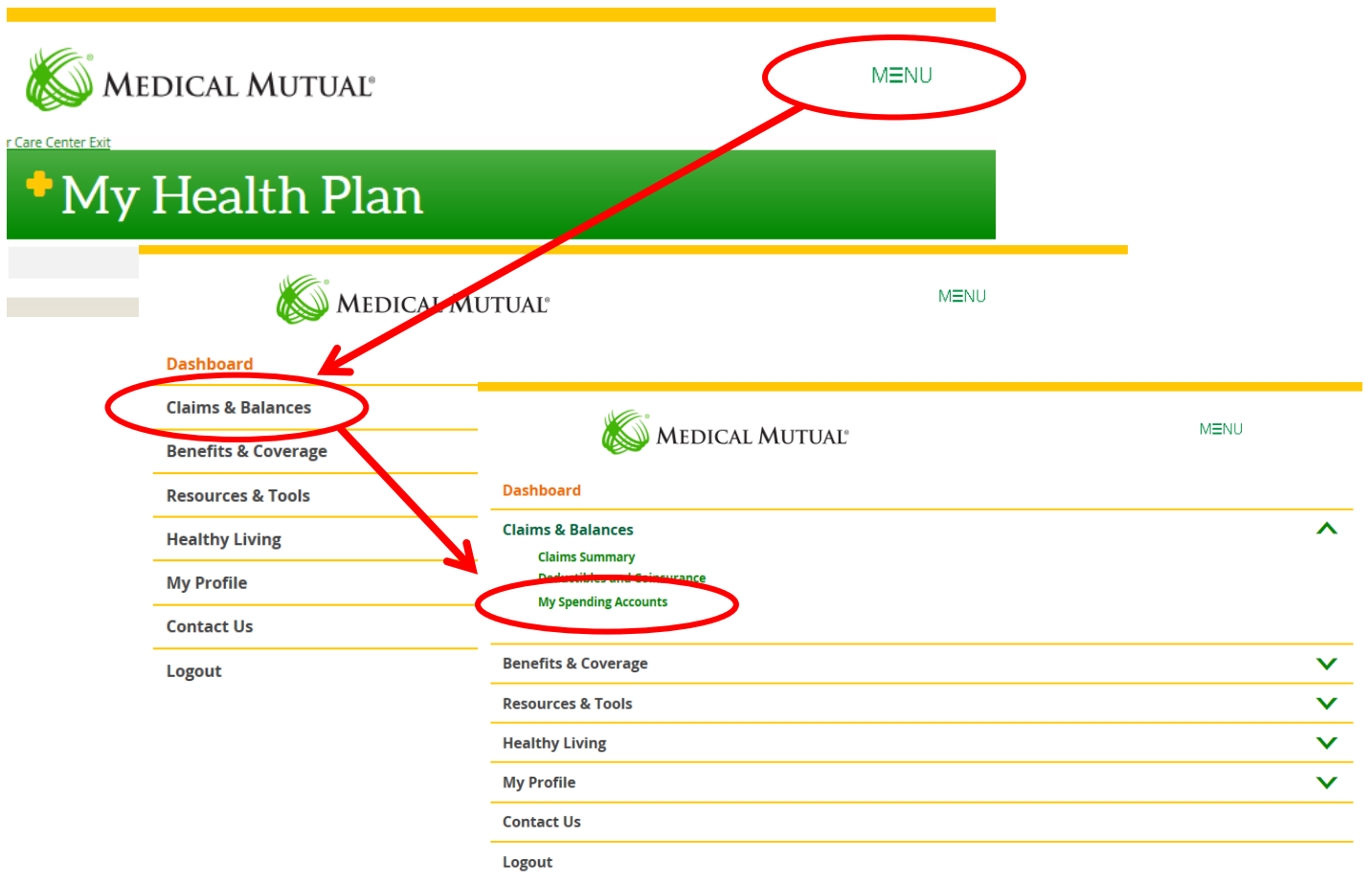

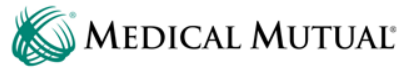

### Step 2: Go to My Spending Accounts continued

- **Please review the information about Medical Mutual's My Spending** Accounts website. This is where you will manage your HSA.
- **Please check that you agree and click Accept Terms and Submit.**

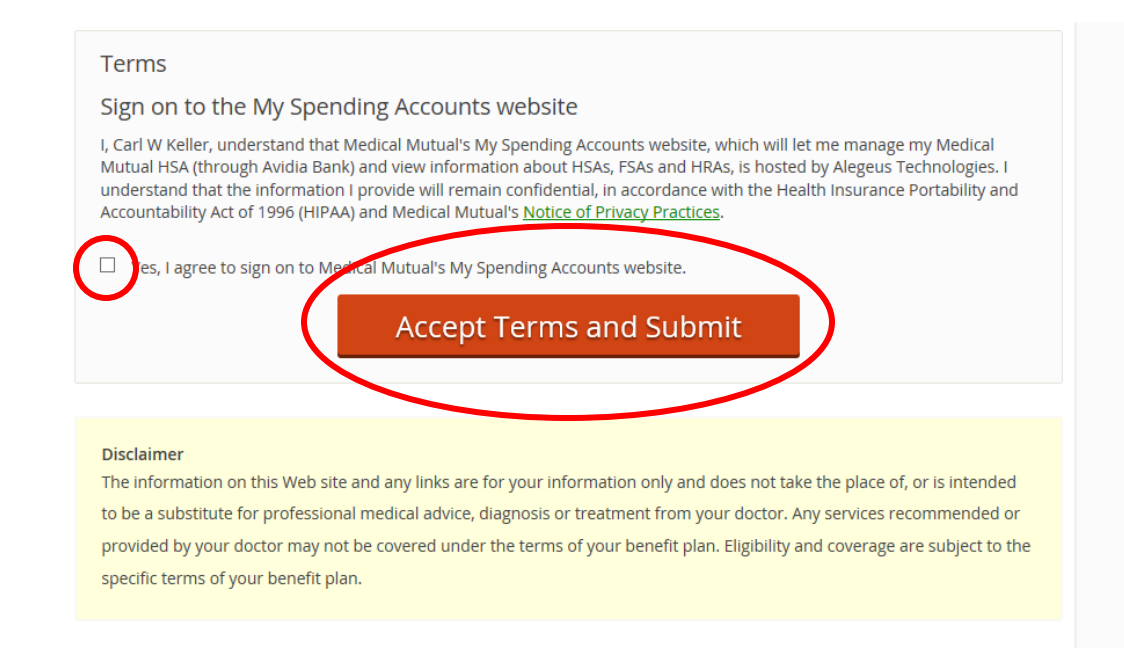

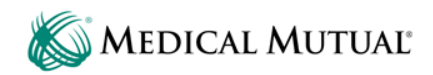

# Step 3: Enrollment

 $\sim$ 

- You are now at the homepage for your HSA.
- To enroll in your HSA, select Online Enrollment on the Enrollment tab.

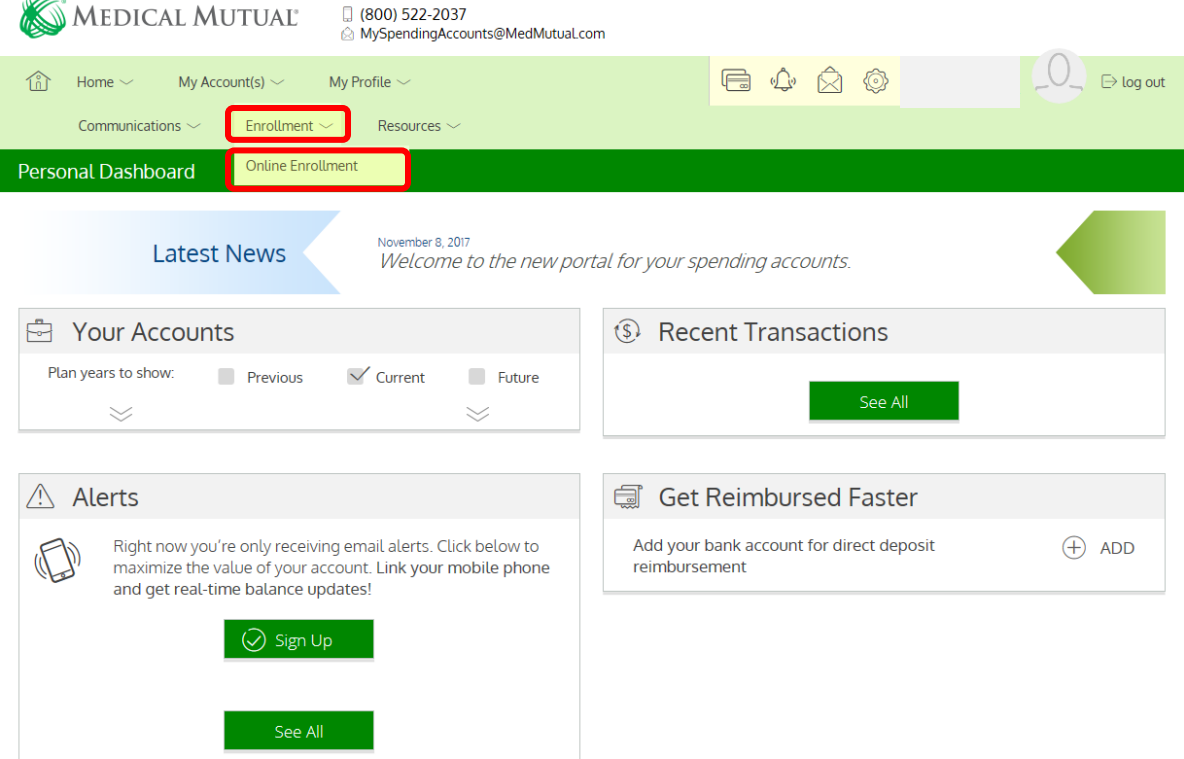

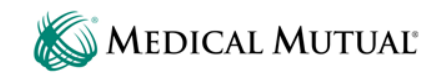

 The account application should take 10 to 15 minutes to complete. When you have the documentation required to enroll, click Start to begin the enrollment process.

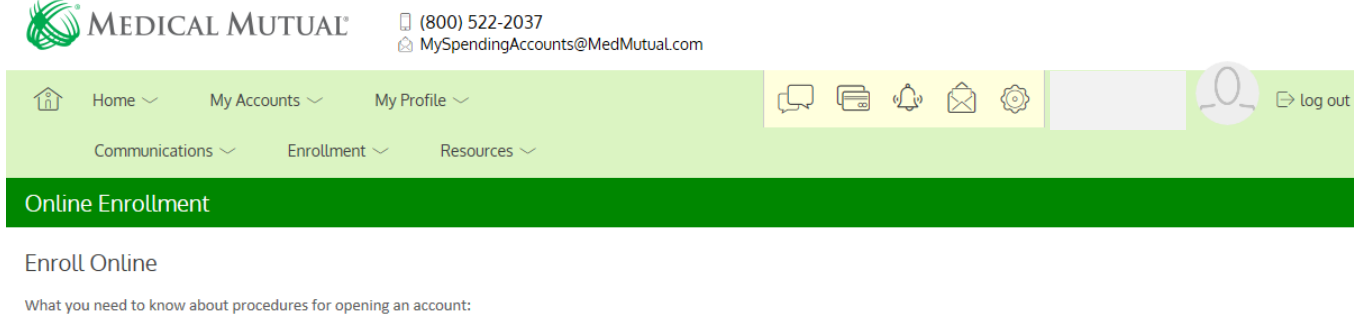

To help the government fight the funding of terrorists and money laundering activities, Federal law requires all financial institutions to obtain, verify, and record information that identifies each person who opens an account.

#### What will you need to complete this application:

When you apply for an account, we will ask your name, address, date of birth, and other information that will allow us to identify you. We may also ask for your driver's license or other identifying documents.

#### How long will this take to complete:

The account application should take only 10-15 minutes of your time. Once your application has been approved, you will receive a welcome email with additional instructions.

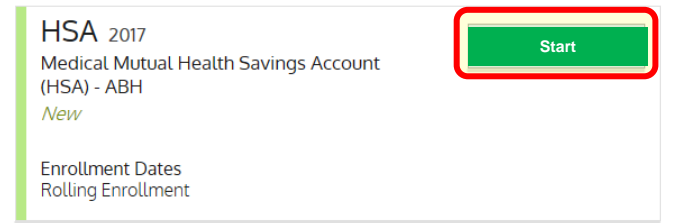

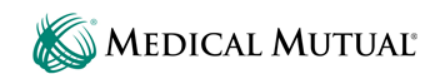

**Click the Enroll button next to your HSA plan.** 

#### **Online Enrollment**

#### **Fnroll Online**

What you need to know about procedures for opening an account:

To help the government fight the funding of terrorists and money laundering activities, Federal law requires all financial institutions to obtain, verify, and record information that identifies each person who opens an account.

#### What will you need to complete this application:

When you apply for an account, we will ask your name, address, date of birth, and other information that will allow us to identify you. We may also ask for your driver's license or other identifying documents.

#### How long will this take to complete:

The account application should take only 10-15 minutes of your time. Once your application has been approved, you will receive a welcome email with additional instructions

### **HSA 2017**

Medical Mutual Health Savings Account (HSA) - ABH New

**Enrollment Dates Rolling Enrollment** 

#### **Enrollment Summary**

Below are benefit plans in which you are eligible to enroll. Please click on the "Enroll" or "Waive" link under the Action column to either enroll or waive your enrollment for each plan.

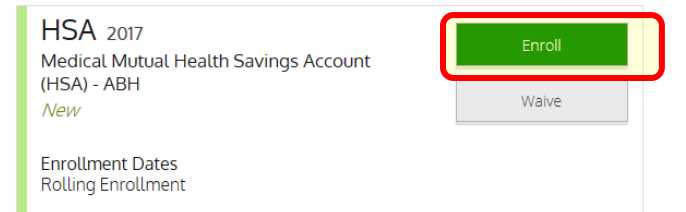

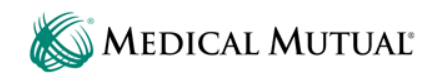

- You will need to provide your personal information such as name, birthdate and Social Security number.
	- Since an HSA is a bank account, per Section 326 of the USA Patriot Act, you must have a Social Security number to open an HSA.

Please note: If your personal information is incorrect or has changed, do not continue the enrollment process. Do not update your information directly on the enrollment website.

- Please contact your human resources department or your broker to update your information. If you have an Individual policy, please call (800) 242-1936.
- Enrollment information may take up to 5 business days to update before you complete your enrollment.
- Once your updated information is returned to Medical Mutual and loaded into the system, you can return back to the enrollment page and complete your HSA enrollment.

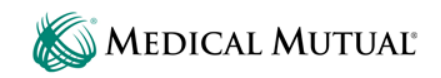

Complete all sections that are not prepopulated.

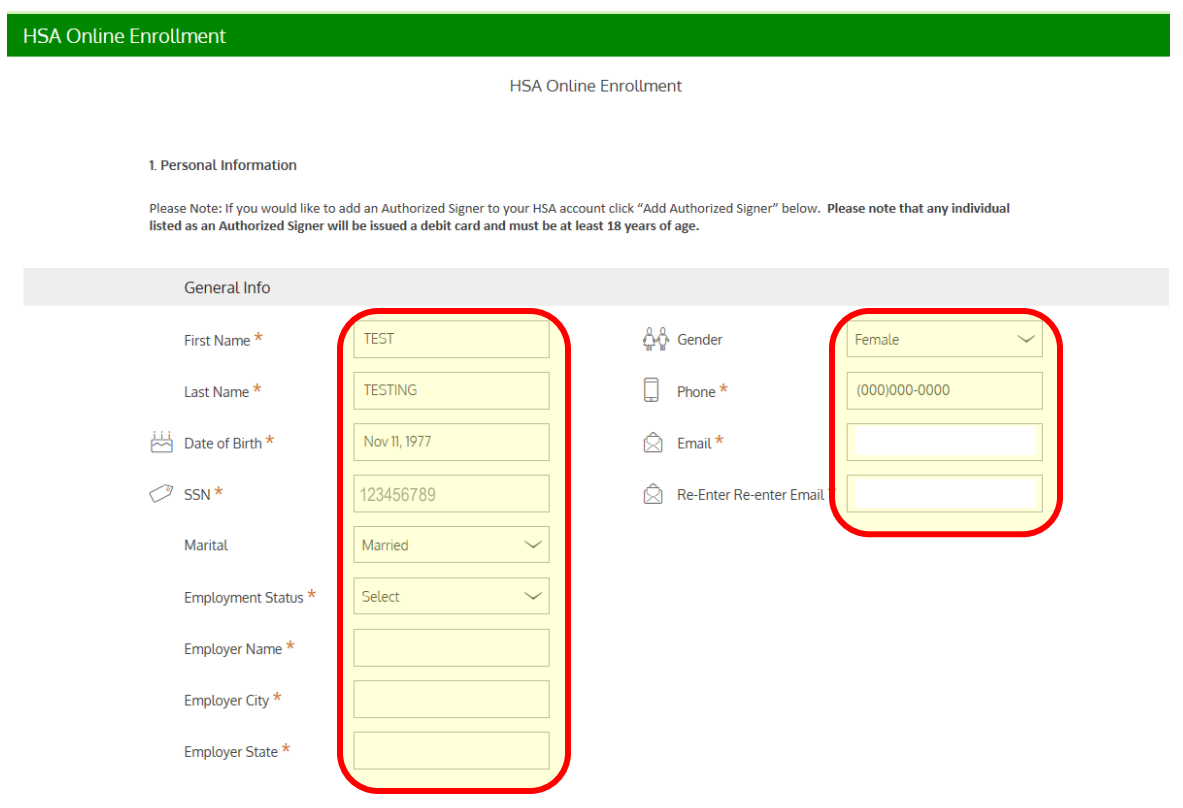

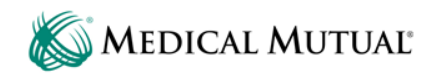

- **Please note: Your mailing address will be prepopulated and cannot** be changed.
- **Your mailing address must be the same as your home address.** Please check the "Same as home address" box to complete this section.

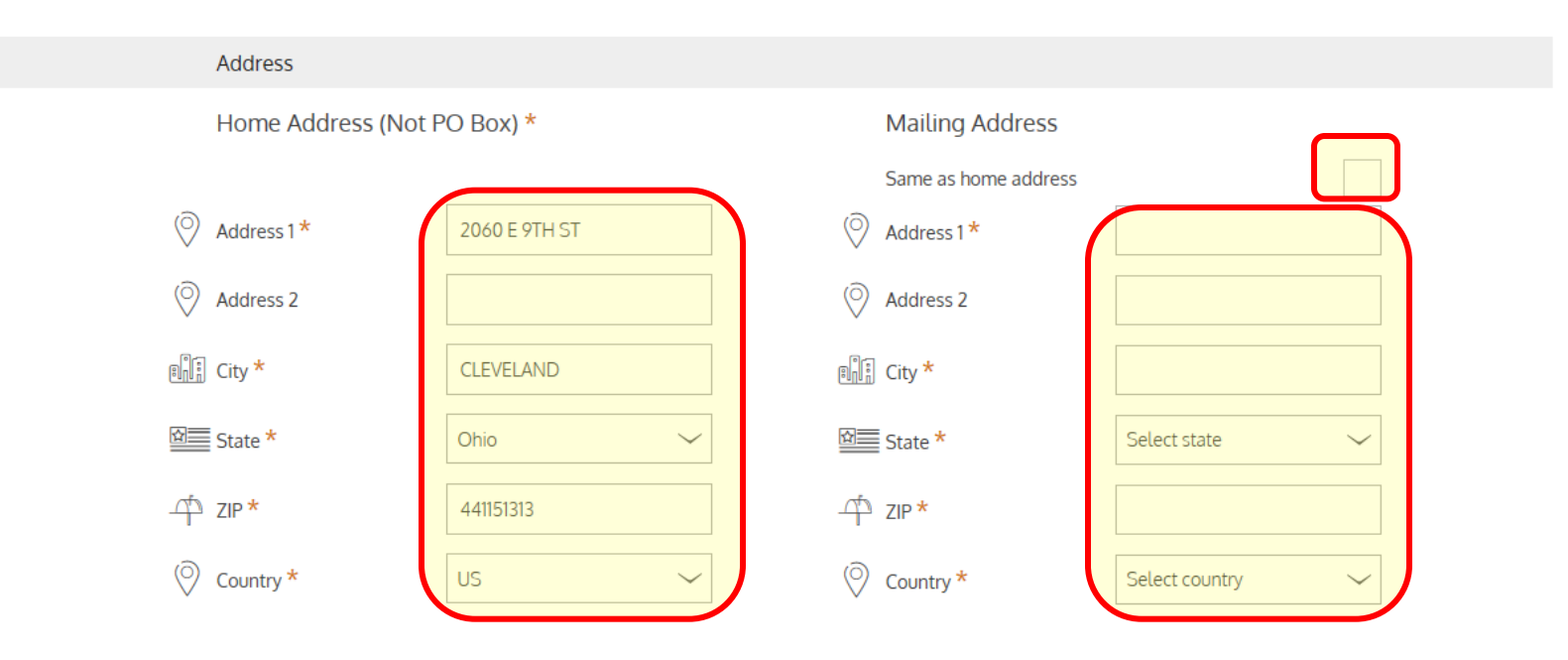

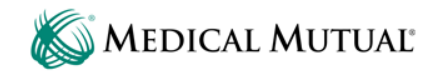

**- Complete this section if you want to add an authorized signer to your** account. To issue a separate debit card for an authorized signer on your HSA, please call (800) 522-2037.

Please note: Authorized signers prepopulate from your medical health insurance coverage. You must manually delete any signers listed under the age of 18.

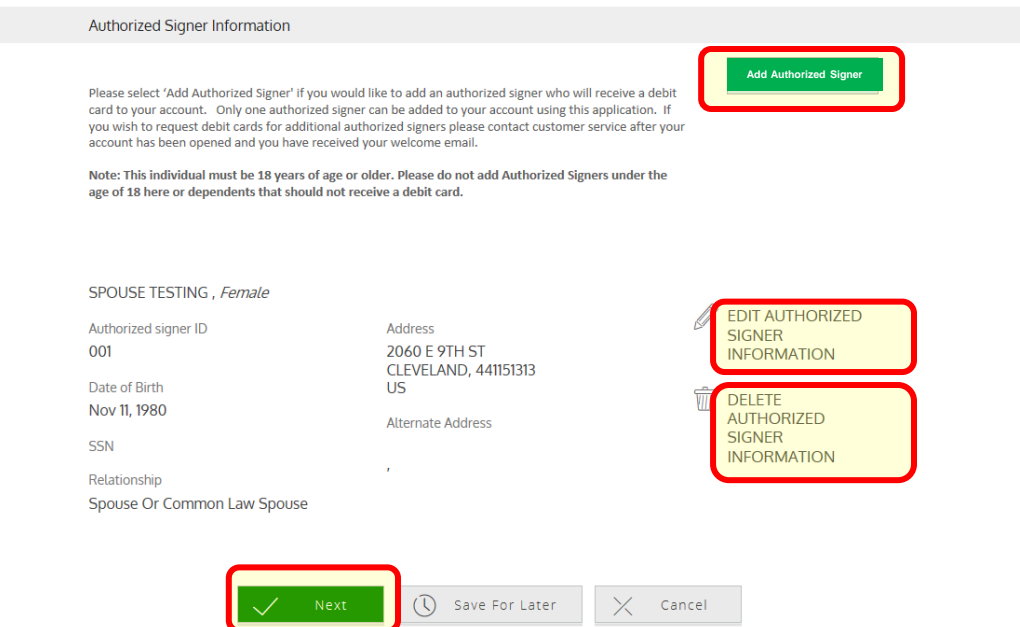

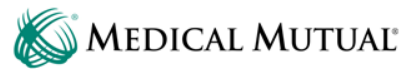

- **Select whether you want your monthly account statements** Electronic Only or Electronic and Paper.
- Electronic statements require Adobe Acrobat Reader to download.
- **Click on the Sample PDF and enter the PDF PIN number to** proceed or download Adobe Acrobat Reader if needed to complete this step.

#### **Statements & Forms Statements Electronic Documents Access** E-Statements will be available on the online portal as a PDF document. Please check the In order to elect Electronic Documents, you must verify your box to confirm your ability to open PDF ability to access Electronic Documents. documents. Thank you. Please open Sample PDF File and enter the PIN Number **Electronic and Paper** below. **Electronic Only Invalid PIN Enter PDF PIN Number** Get Adobe Click here to open PDF **Acrobat Reader**

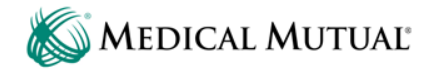

**If you choose, select a beneficiary who will receive the money in** your HSA upon your death.

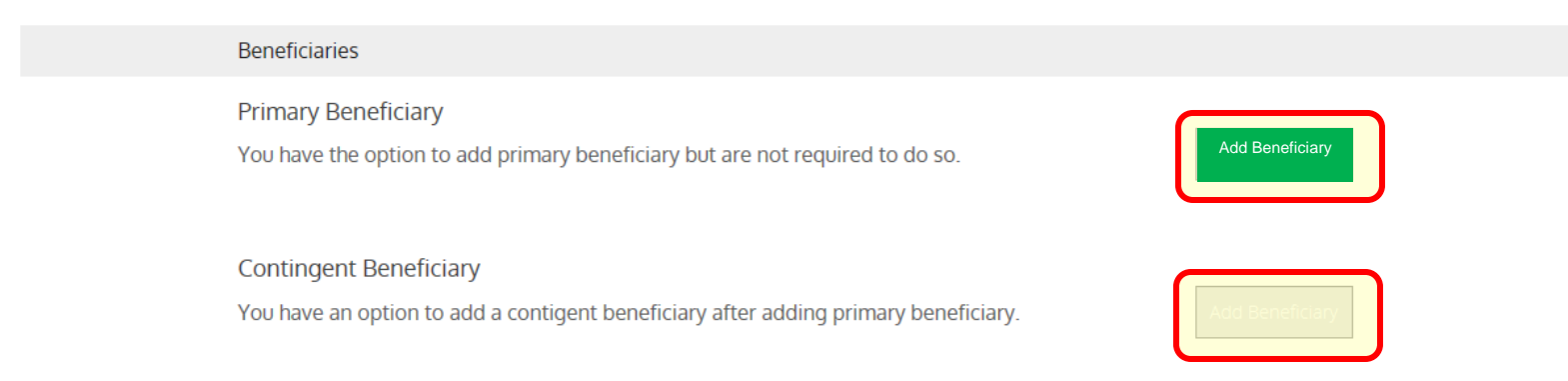

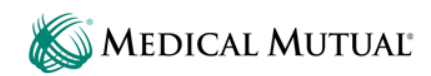

- **Select form of identification from the list and provide all** identification information as requested.
- Check the certification box and click Next to continue.

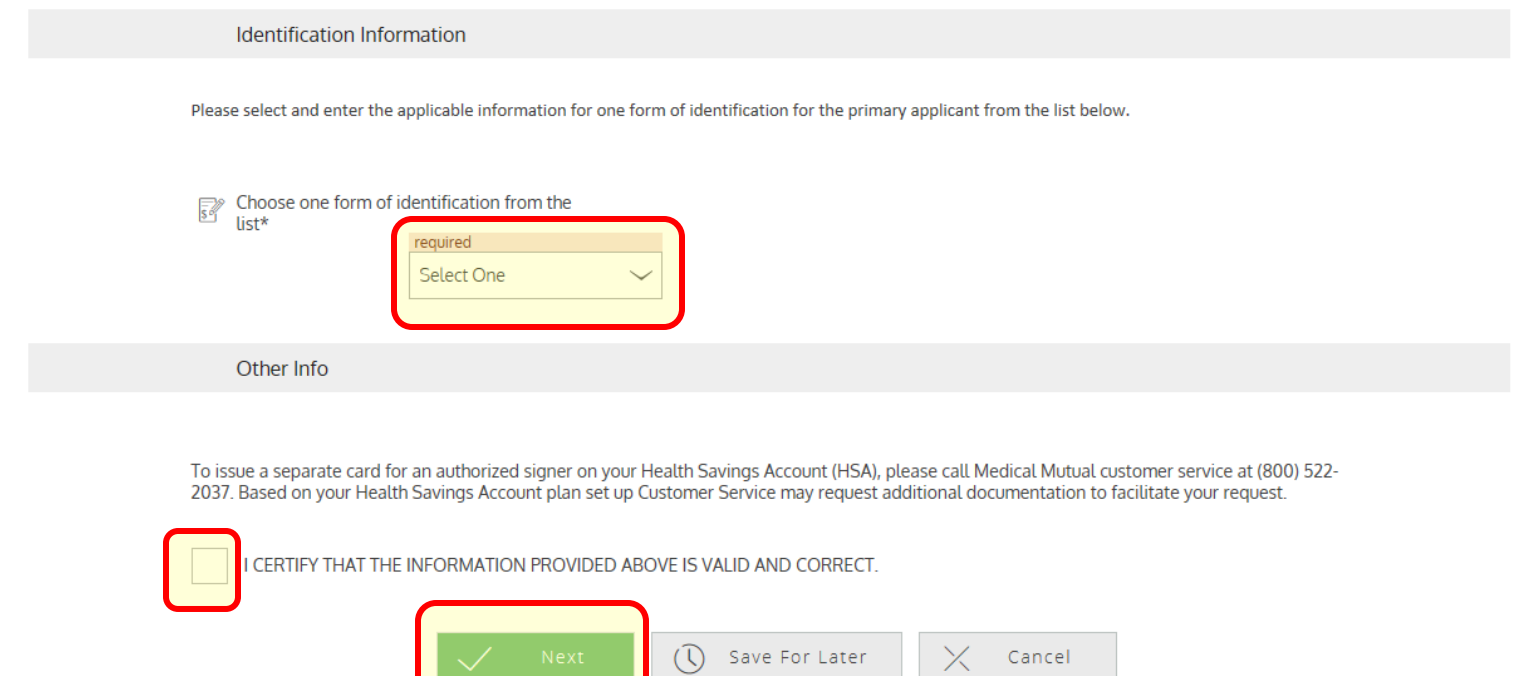

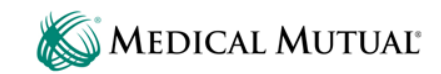

Review your enrollment information and edit if needed.

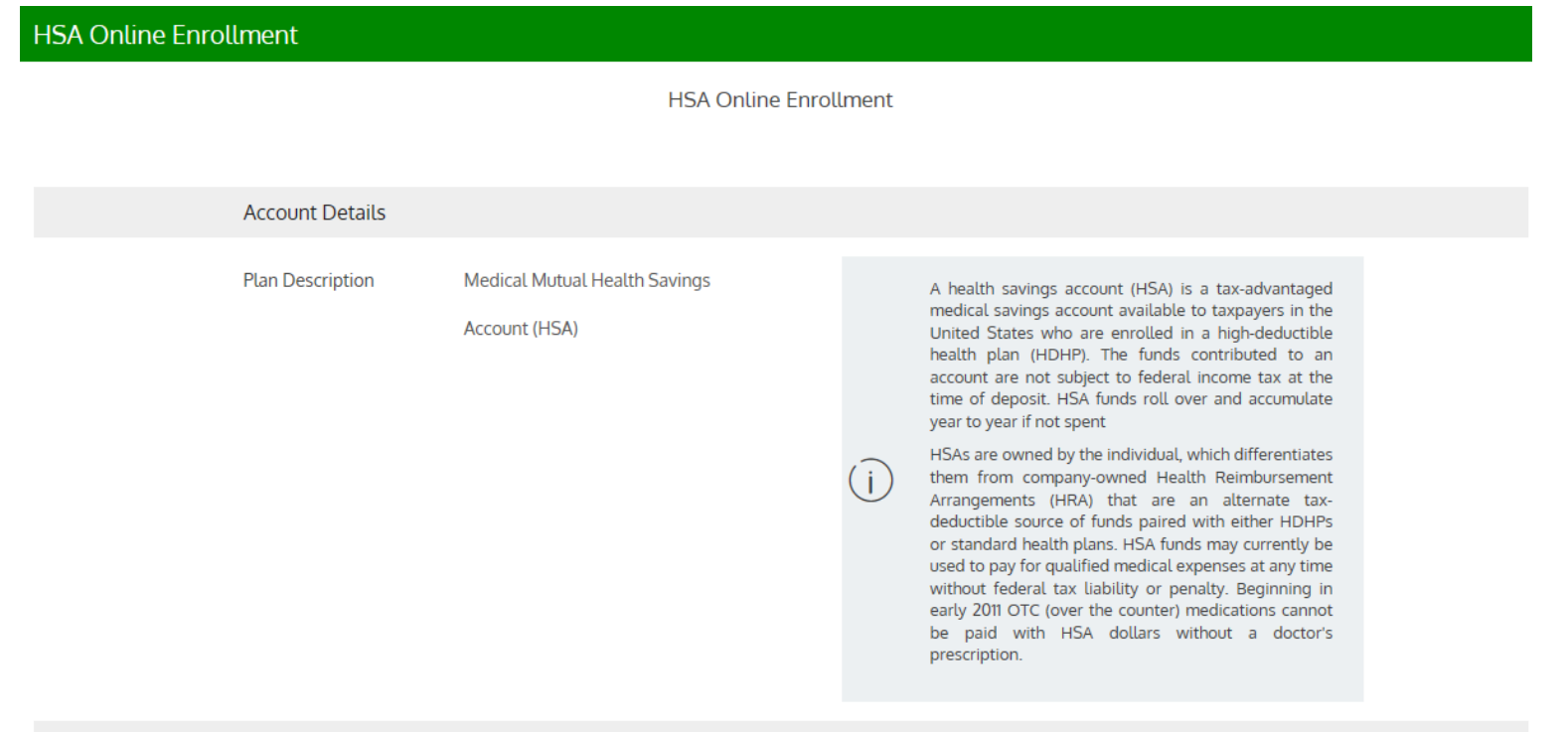

**MEDICAL MUTUAL®** 

- **Click to open and review the three highlighted documents.**
- **If you agree to the document information, check the box marked** "Yes I Accept" to continue.

#### **Disclosures**

Clicking "Yes, I accept" below constitutes your agreement to be bound by the terms of each of the Account Documents contained at the links below and your acknowledgment that you have opened. read, understood and hereby agree to the terms of each of these Account Documents. You must click and review the links below to continue the application process. Please print and retain these Account Documents for your records. This will be your only opportunity to print them during this online application.

Electronic Records and Disclosure Agreement click here to read and then agree

HSA Online Deposit and Disclosure Agreements click here to read and then agree

**Privacy Disclosure** click here to read and then agree

Yes | Accept<sup>\*</sup>

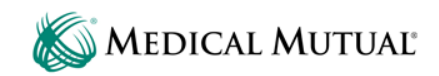

- **Complete the Electronic Signature section.**
- **Click Next to complete your enrollment.**

#### **Electronic Signature**

By electronically signing this application, the undersigned acknowledges that they have opened a Avidia Bank Checking Account, and have read, understand and agree to be bound by the terms of the Deposit Account Agreement and HSA Custodial Agreement. The undersigned further acknowledges that they have read and understand the disclosures made available in this online application. The undersigned authorizes Avidia Bank to make inquiries from any consumer reporting agency, including a check protection service, in connection with this account

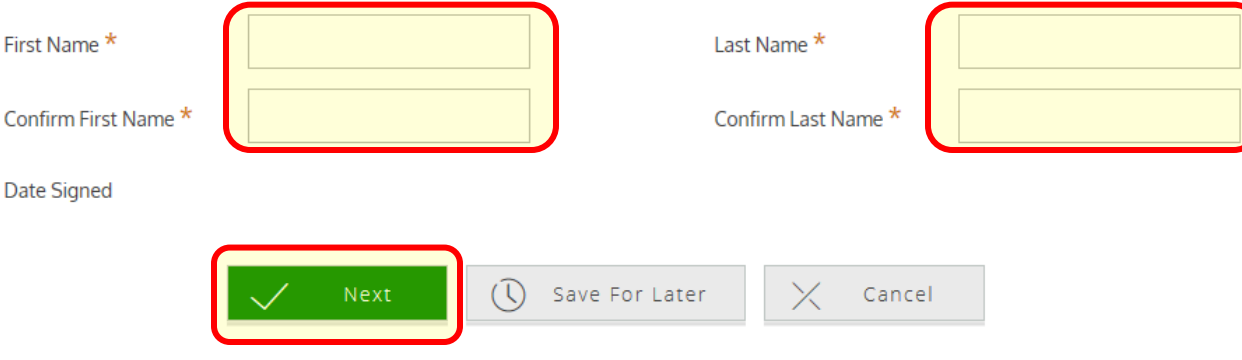

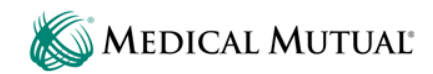

# Step 4: Enrollment Confirmation

- **The last screen confirms your HSA application is submitted.**
- Click Done and close the browser window.

**HSA Online Enrollment** 

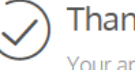

Thank you! Your application has been submitted.

Thank you for completing the online application for your Avidia Bank HSA. Most applications are approved in 2-3 business days.

Upon approval, you will receive a welcome email with confirmation that your account has been opened and your debit card has been ordered. Your welcome email will also include instructions for accessing your HSA online.

Thank you for choosing Avidia Bank.

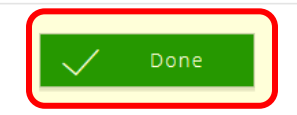

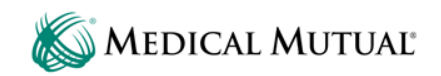

# Step 5: Follow-up Activity

Please note: Once submitted, your application goes through a review process which may take up to five business days.

- If your application is approved, you will receive the following information:
	- Medical Mutual HSA Welcome Kit (email from Medical Mutual)
	- HSA bank account information (mail from Avidia Bank)
	- Medical Mutual debit card (mail)
- If your application is not approved, you will receive the following information:
	- An email from Avidia Bank requiring you to submit additional information
	- You must reply to Avidia Bank and supply any information requested in order to have your application approved

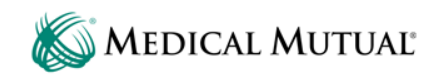